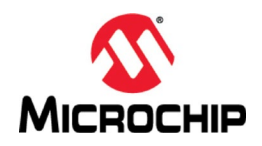

# **MPLAB® Harmony** 之基础篇(**01**)**-- Harmony 3** 开发环境搭建

#### **Microchip Technology Inc. MCU32** 产品部

### 一、 简介

本文帮助大家在 Windows 平台上搭建一套完整的 Harmony 3 软件开发环境, 包 括MPALB® X IDE,编译器XC32,MPLAB Harmony 3配置器以及Harmony 3软件包。

## 二、 软件平台

操作系统:Windows 7 或者更新 MPLAB X IDE: v5.10 或者更新 XC32: v2.15 或者更新

注:PC 和 Windows 建议使用 64 位处理器和 64 位操作系统。

### 三、 详细步骤

(一) 下载工具安装包

#### **MPLAB X IDE**:

V5.15 版本:

[http://ww1.microchip.com/downloads/en/DeviceDoc/MPLABX-v5.15-windo](http://ww1.microchip.com/downloads/en/DeviceDoc/MPLABX-v5.15-windows-installer.exe) [ws-installer.exe](http://ww1.microchip.com/downloads/en/DeviceDoc/MPLABX-v5.15-windows-installer.exe)

#### **XC32**:

V2.15 版本:

[http://ww1.microchip.com/downloads/en/DeviceDoc/xc32-v2.15-full-install](http://ww1.microchip.com/downloads/en/DeviceDoc/xc32-v2.15-full-install-windows-installer.exe) [-windows-installer.exe](http://ww1.microchip.com/downloads/en/DeviceDoc/xc32-v2.15-full-install-windows-installer.exe)

- (二) 安装 MPLAB X IDE 集成开发环境
	- 1. 双击 MPLAB X IDE 安装包

# MPLABX-v5.15-windows-installer

- 2. 根据安装提示一步步确认安装(建议按默认选项安装) 注:
	- 1) 安装过程中会遇到如下 Agreement 检查, 接受即可

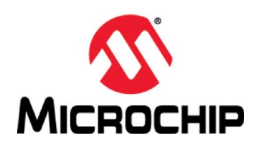

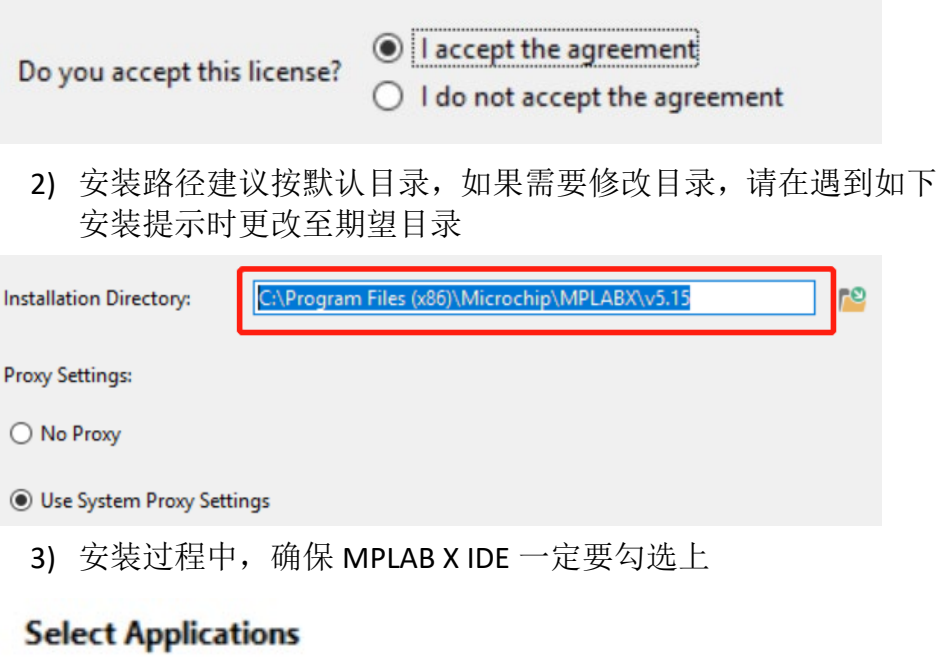

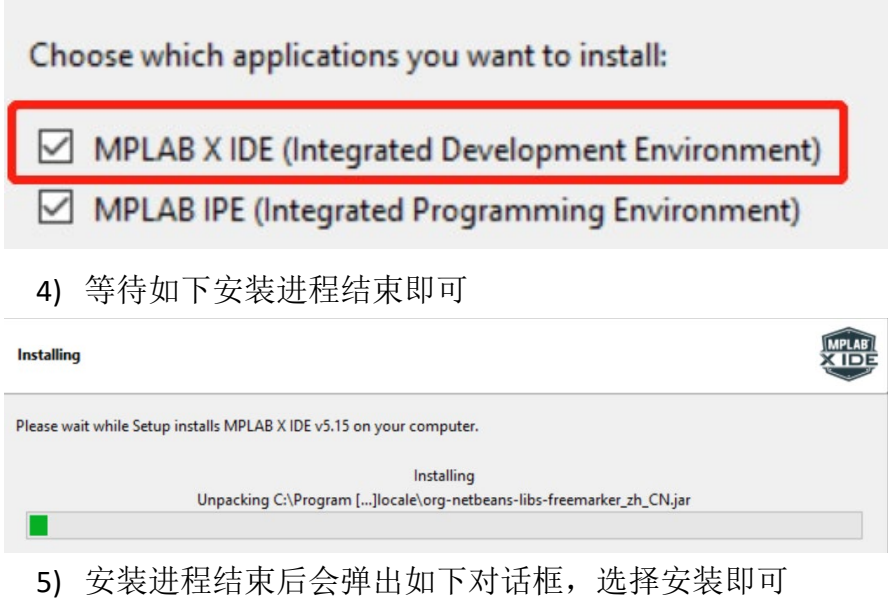

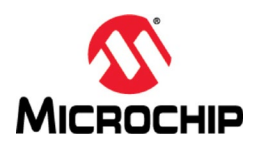

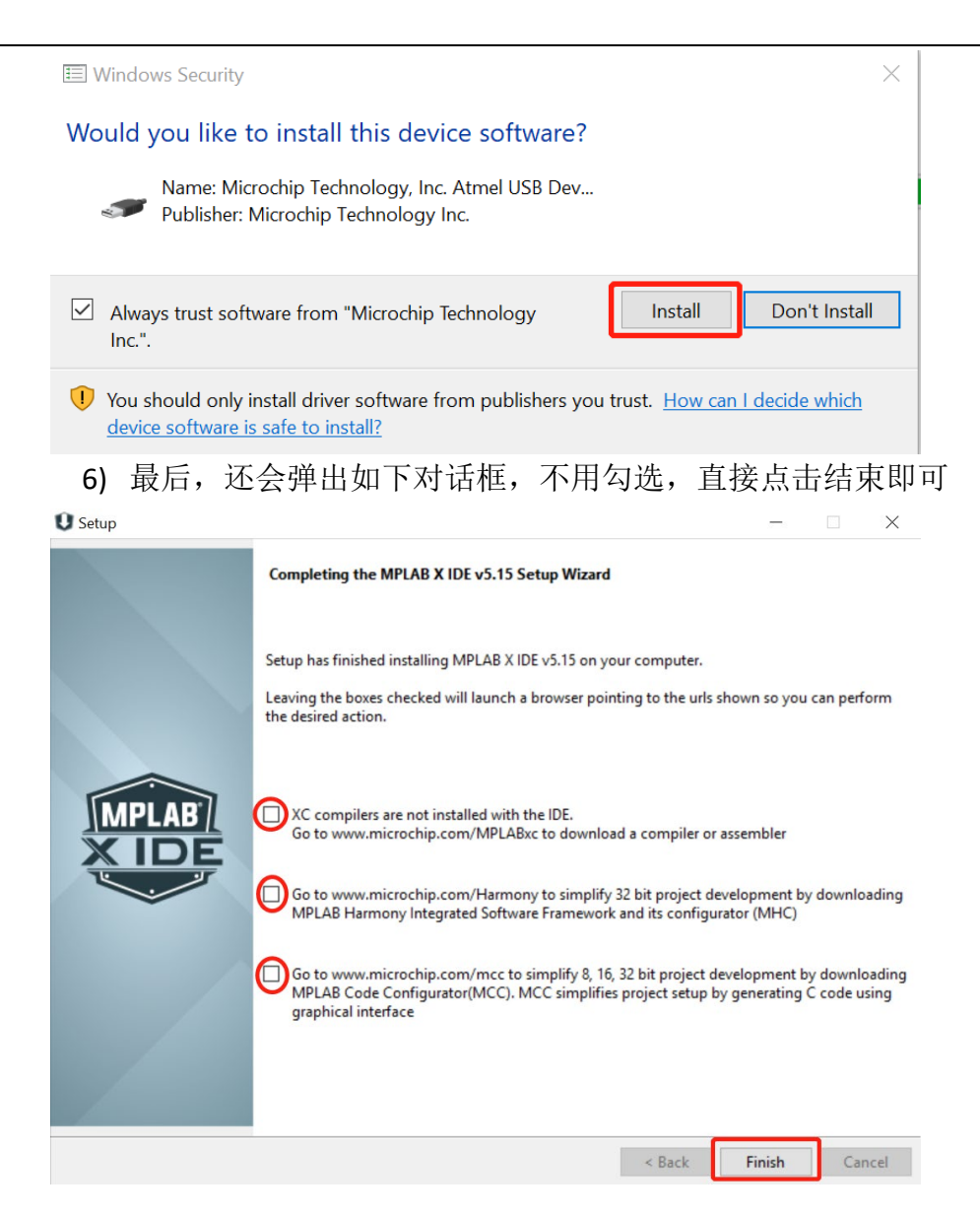

- (三) 安装 XC32 编译器
	- 1. 双击 XC32 安装包

# xc32-v2.15-full-install-windows-installer

2. 根据安装提示一步步确认安装完成

注:

1) 建议"Free"安装模式即可

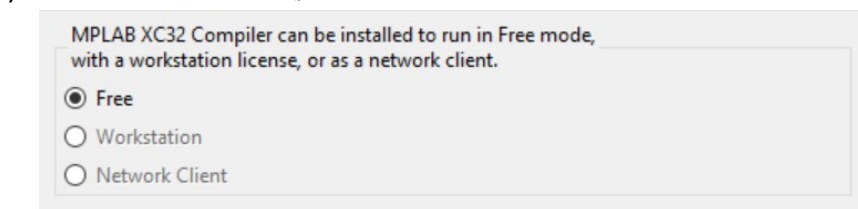

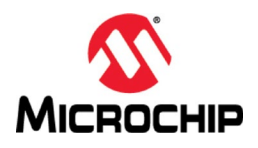

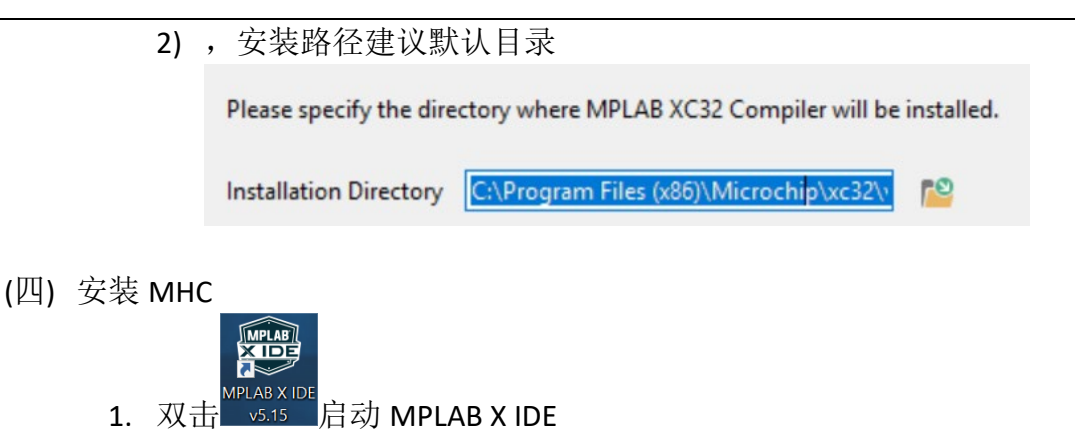

2. 从"Tools"菜单选择"Plugins Download"

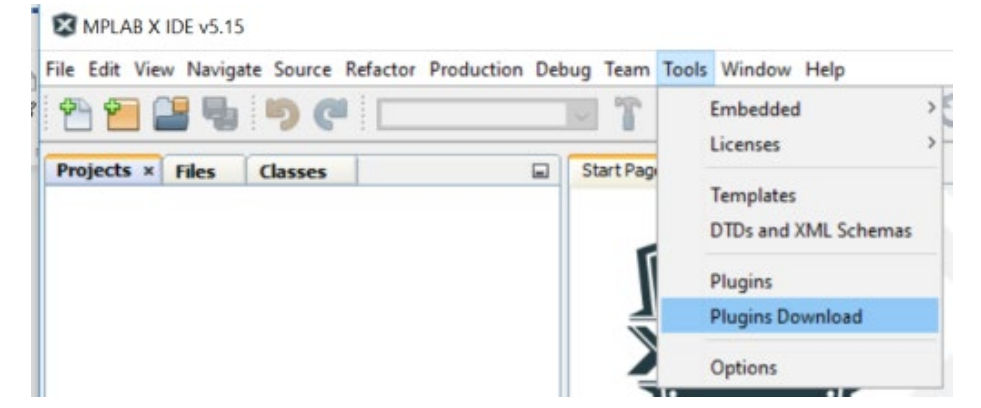

3. 若弹出如下对话框,选择"Go to MPLAB X Plugin Manager"

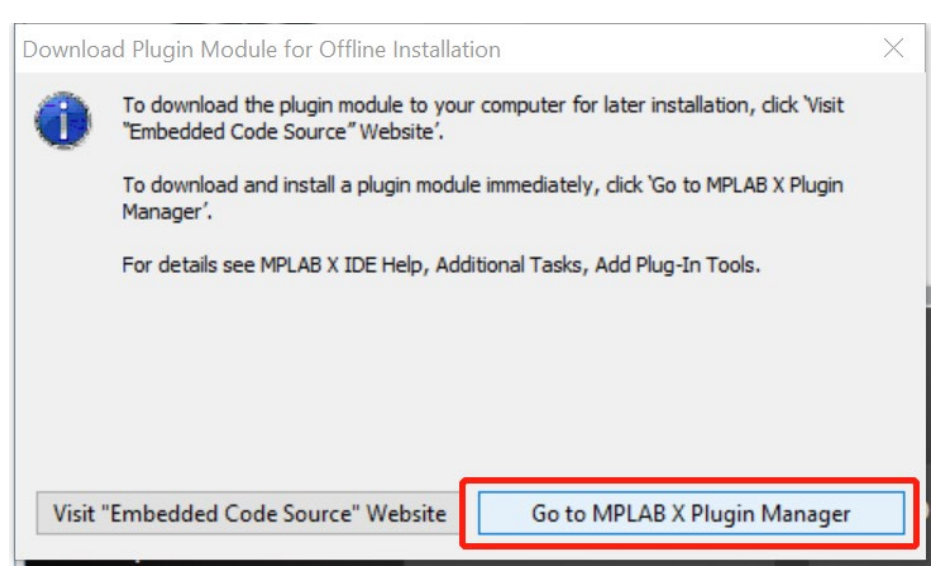

4. 从"Available Plugins"里找到 MPLAB Harmony Configurator 3

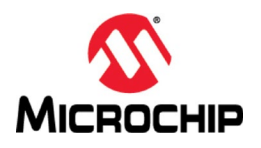

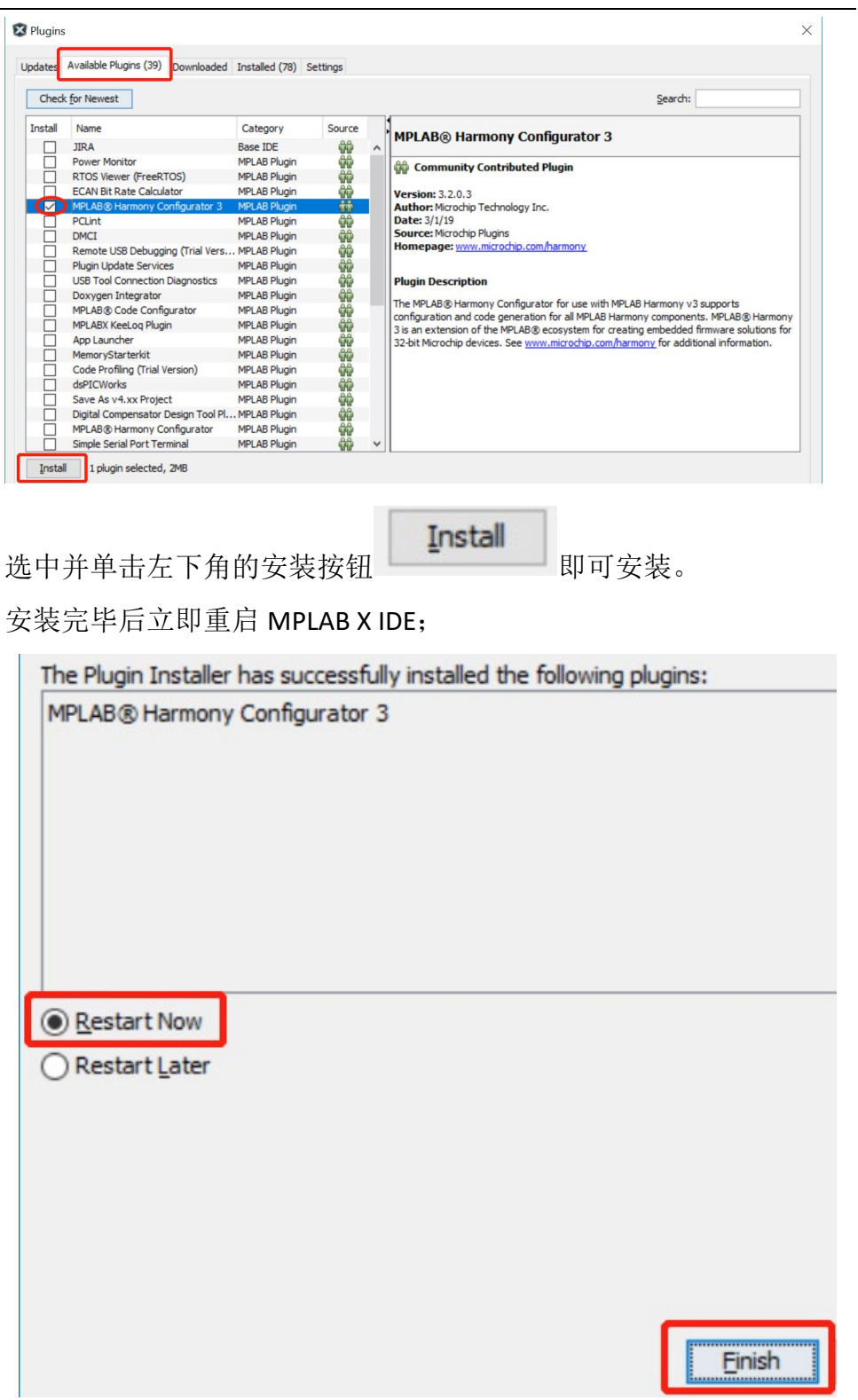

5. MPLAB X IDE 重启后, 从 Tools 菜单里的 Embedded 选项里会出现如下 菜单

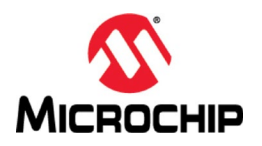

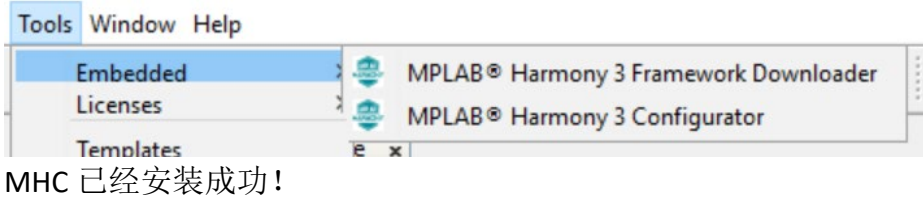

### (五) 获取 Harmony 3 代码

1. 点击 Tools->Embedded->MPLAB Harmony 3 Framework Downloader

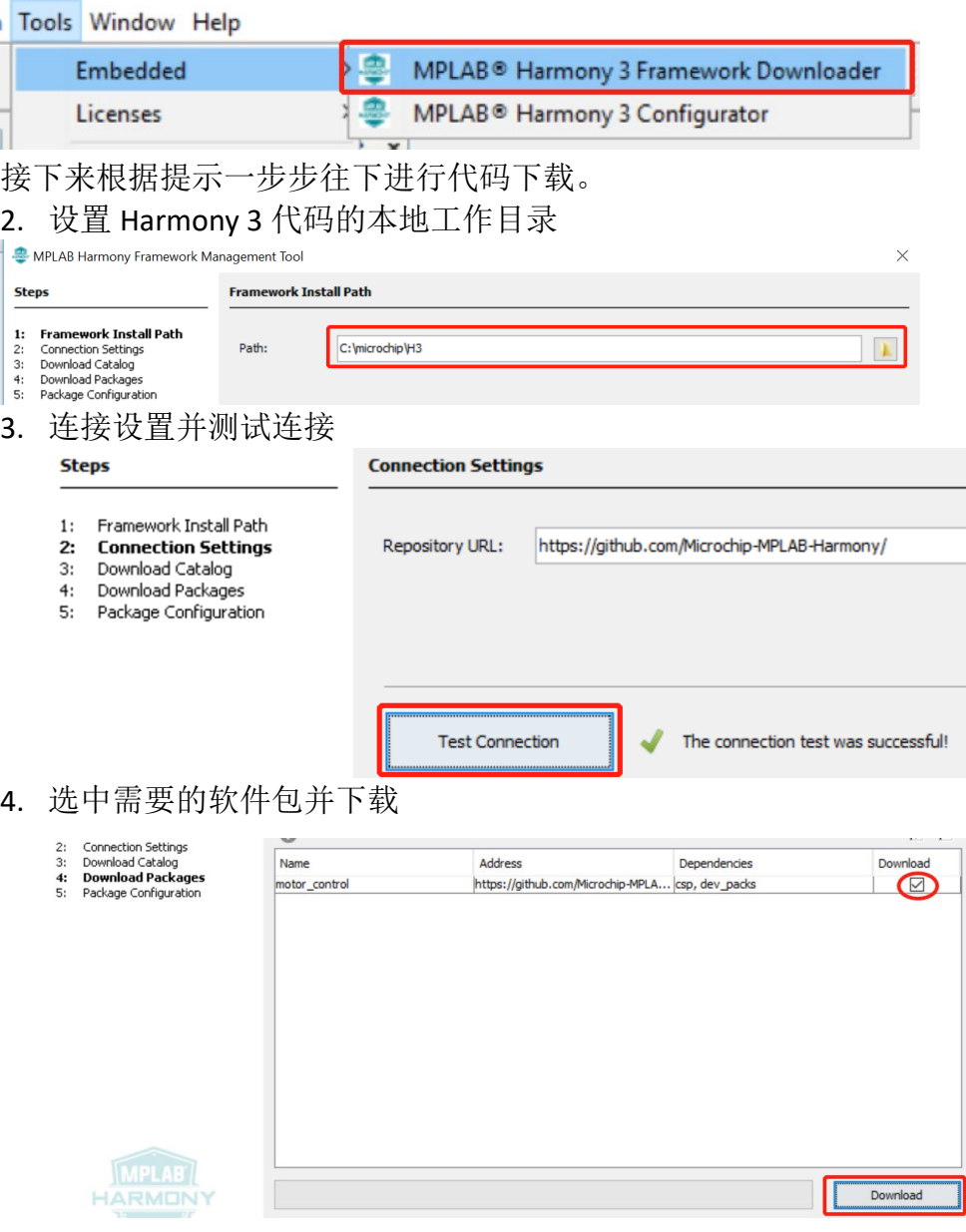

5. 接受所有 License 启动下载

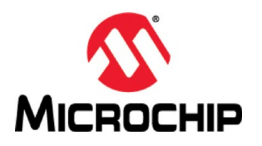

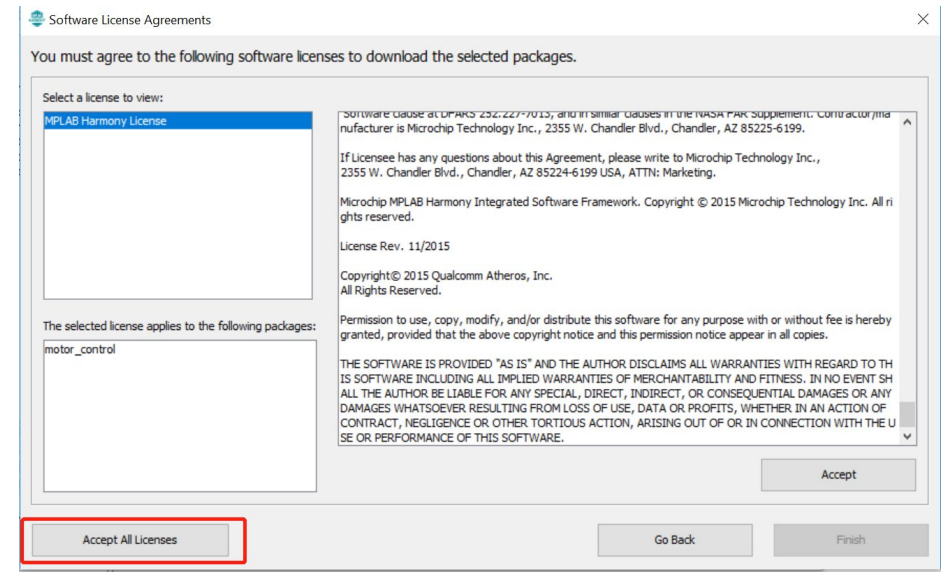

6. 等待下载过程结束

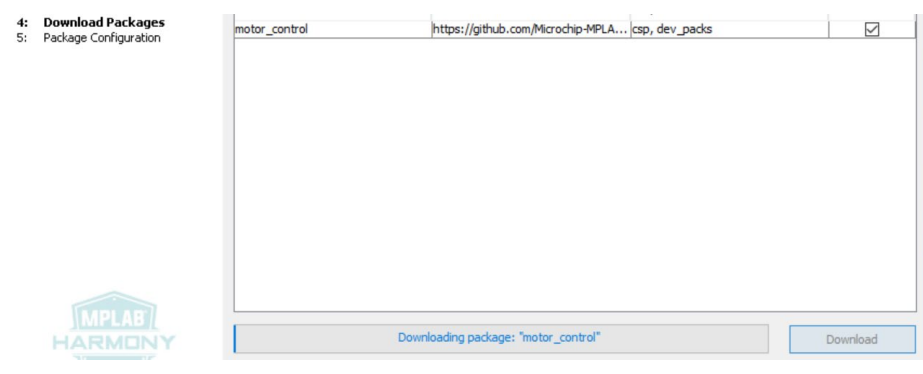

- 7. 检查 Harmony 3 本地目录是否已经有选择下载的软件包,如下
- $\cdot$  (C:) > microchip > H3 >

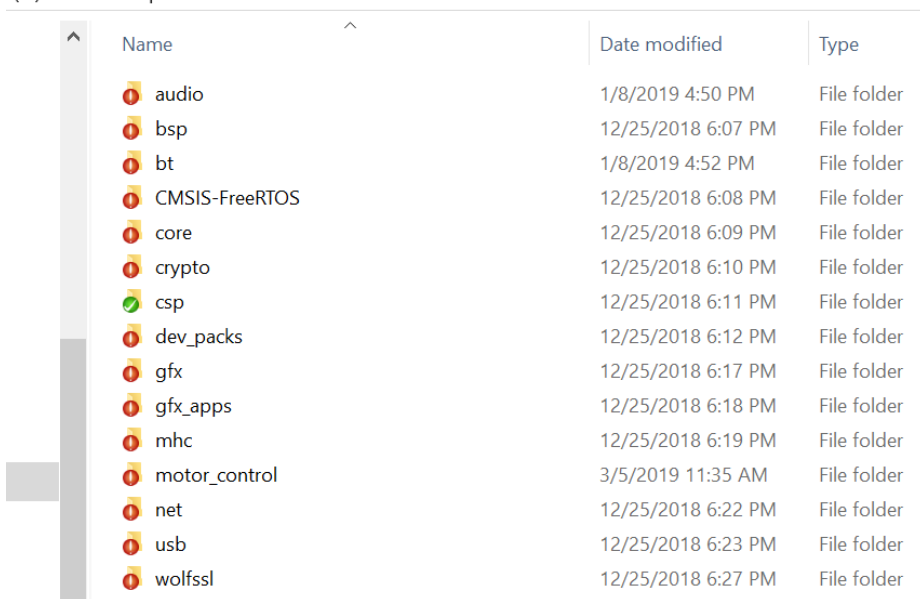

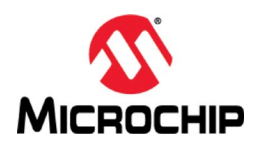

## 四、 总结

本文通过一步步的图文介绍了 MPLAB X IDE, XC32, MHC 安装以及如何获取 Harmony 3 的代码,帮助大家搭建 Harmony 3 的必须的软件开发平台;接下来如 何基于 Harmony 3 创建和开发自己的应用,请参考更多 Harmony 3 帮助文档和 MPLAB® Harmony 之基础篇的更多其它中文手册。